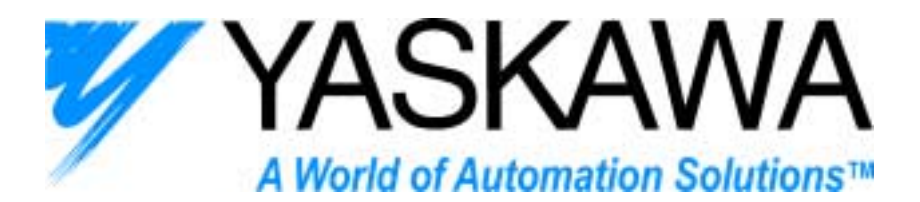

# USER'S MANUAL

# InverterWin<sup>™</sup> REV 3.0

# AC Inverter Support Software For GPD505/P5 and GPD506/P5

**TM.IW.01** 

*Thank you for choosing this YASKAWA ELECTRIC AMERICA software product. Proper installation and use of this software will ensure proper product performance, and will prevent damage to connected inverter products.* 

*Please read this manual thoroughly before using this software product and operate the software and any connected inverter products with care.* 

*Please refer to the inverter product operation manual for proper handling and care of any connected inverter.* 

#### *NOTICE*

- 1. This manual describes the functions of the product and relations with other products. You should assume that anything not described in this manual is not possible.
- 2. Although care has been given in documenting the product, please contact your YASKAWA<br>ELECTRIC AMERICA generalistics if you have any successions on improving this manual ELECTRIC AMERICA representative if you have any suggestions on improving this manual.
- 3. The inverter product contains potentially dangerous parts under the cover. Do not attempt to open the cover under any circumstances. Doing so may result in injury or death and may damage the product. Never attempt to repair or disassemble the product.
- 4. We recommend that you add the following precautions to any instruction manuals you prepare for the system into which the product is being installed or incorporated.
	- Precautions on the dangers of high-voltage equipment.
	- Precautions on touching the terminals of the inverter product even after power has been turned OFF. (These terminals are live even with the power turned OFF.)
- 5. Specifications and functions may be changed without notice in order to improve product performance.

## **Items to Check Before Unpacking**

Check the following items before removing the product from the package:

- Has the correct product been delivered (i.e., the correct model number and specifications)?
- Has the product been damaged in shipping?

#### *Notice:*

#### **YASKAWA ELECTRIC AMERICA products are created and manufactured for use according to proper procedures by a qualified operator and only for the purposes described in this manual.**

The following conventions are used to indicate and classify precautions in this manual. Always heed the information provided with them. Failure to heed precautions can result in injury to people or damage to property.

**DANGER** indicates an imminently hazardous situation which, if not avoided, will result in death or  $\triangle$  serious injury.

**WARNING** indicates a potentially hazardous situation which, if not avoided, could result in death or serious injury.  $\triangle$ 

**Caution** indicates a potentially hazardous situation which, if not avoided, may result in minor or moderate injury, or property damage.

#### *YASKAWA Product References:*

 $\mathcal{N}$ 

All YASKAWA and YASKAWA ELECTRIC AMERICA products are capitalized in this manual.

The abbreviation "PC" means Personal Computer, and is not used as an abbreviation for anything else.

## © **YASKAWA ELECTRIC AMERICA, 2003**

All rights reserved. No part of this publication may be reproduced, stored in a retrieval system, or transmitted, in any form, or by any means, mechanical, electronic, photocopying, recording, or otherwise, without the prior written permission of YASKAWA ELECTRIC AMERICA.

No patent liability is assumed with respect to the use of the information contained herein. Moreover, because YASKAWA ELECTRIC AMERICA is constantly striving to improve its high-quality products, the information contained in this manual is subject to change without notice. Every precaution has been taken in the preparation of this manual. Nevertheless, YASKAWA ELECTRIC AMERICA assumes no responsibility for errors or omissions. Neither is any liability assumed for damages resulting from the use of the information contained in this publication.

# **Contents**

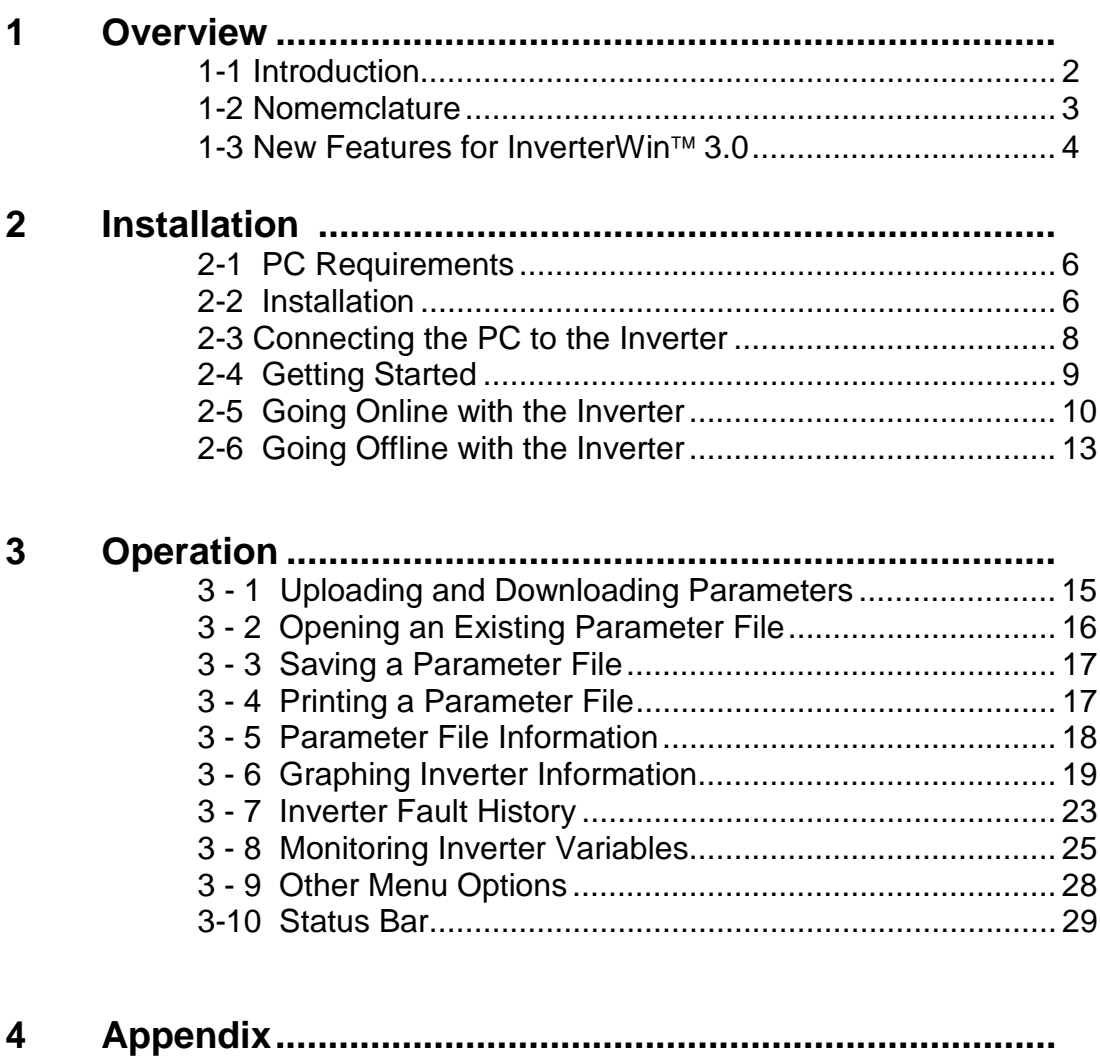

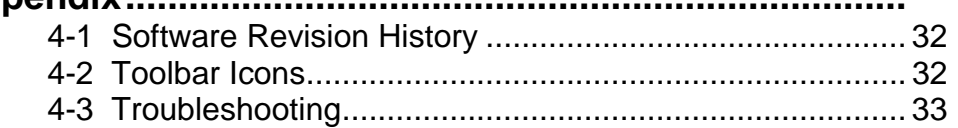

# **Chapter 1**

# • **Overview** •

- 1-1 Introduction
- 1-2 Nomenclature
- 1-3 New Features for 3.00

#### **1-1 Introduction**

#### ! **InverterWin AC Inverter Support Software**

The YASKAWA ELECTRIC AMERICA InverterWin™ support tool is a Windows based software package designed to provide a user-friendly interface with the GPD505/P5 and GPD506/P5 inverters. It provides flexible features not found in the standard digital keypad.

InverterWin<sup>™</sup> AC inverter support software is designed to connect to YASKAWA ELECTRIC AMERICA products. This support software allows the following:

- Uploading and downloading of inverter parameters
- Saving parameters to a file
- Printing of inverter parameters
- Ability to save/recall application specific parameters
- Viewing of parameters available in each control mode and access level
- Viewing of parameter value ranges and default settings
- Viewing of user adjusted parameter values

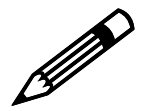

**tools.** Note!

**Parameters stored in older drive specific support tools are not compatible**  with InverterWin<sup>™</sup> series support tools. Parameters downloaded using InverterWin<sup>™</sup> series support tools are not compatible other series support tools.

# **1-2 Nomenclature**

|                       | <b>SEPS LIBRA</b><br>View Operators Assessmen Help       |                                                               |                                                |                                  |                |                 | $-1918$      |
|-----------------------|----------------------------------------------------------|---------------------------------------------------------------|------------------------------------------------|----------------------------------|----------------|-----------------|--------------|
| Menu Bar              |                                                          |                                                               |                                                |                                  |                |                 |              |
|                       | 비디<br>G<br>aF)                                           | もある会<br>$10^{14}$                                             |                                                |                                  |                |                 |              |
| Toolbar               | Upoffwareners Graph Faul History<br><b>Freq Ref (Hz)</b> |                                                               |                                                |                                  |                |                 |              |
|                       | DEASLE 75                                                | $\overline{\phantom{a}}$<br><b>Hero/Text</b>                  | <b>Volum</b>                                   | tive                             | Hirdman's      | <b>Massimum</b> | Detect<br>14 |
|                       | DUDLE FANS                                               | Parameter Selection Folklabalon<br>(CD)                       | tes hea base 211n - 100n E                     |                                  |                |                 |              |
|                       |                                                          | Operation mode selection [Seq/Flef]<br>$+000$                 | 3. Terminal / Terminal                         | $rac{1}{550}$                    |                |                 |              |
| <b>Selection Tabs</b> | <b>USABLE 0.0</b>                                        | 6001<br><b>Front voltage</b>                                  |                                                |                                  | 150.0          | 7311            | 525.0        |
|                       | Dutcut Volly (200Vas)                                    | $-004$<br>Stopping method                                     | D. Flamp to stop                               |                                  |                |                 | α            |
|                       |                                                          | Matar totation<br>6008                                        | D. CDw' shadt totalion-                        |                                  |                |                 | o            |
|                       | DISABLE 15                                               | <b>HODE</b><br>Polici revisse specifice.                      | D. Reverse Domation Enabled                    |                                  |                |                 | a            |
|                       | DC Bas Voltz (208Vdc)                                    | $+000$<br>Local/renote key function                           | 1. Englished                                   |                                  |                |                 |              |
|                       |                                                          | $-000$<br>Stop kes function                                   | 1. Stop key is always offersive                |                                  |                |                 |              |
|                       | DEABLE 2855                                              | $-0.0199$<br>Preguers; reference setting method from sperator | 1 Enter key upset                              | 1                                |                |                 |              |
|                       | Di Irgadžyte                                             | n(111)<br>V/I quitare selection                               | 1: 80 Hz Phecat (Constant toppa)               |                                  |                |                 |              |
|                       |                                                          | AITTI<br><b>Mainum finguirds</b>                              |                                                | 60.0 Hz                          |                |                 |              |
|                       | DISABLE 50                                               | $-012$<br>Maximum voltage                                     |                                                | <b>S750W</b>                     |                |                 |              |
|                       | I'V Input Value (Hz)                                     | $-012$<br><b>Bain becomes</b>                                 |                                                | 60.9 Hz                          |                |                 |              |
|                       |                                                          | $-014$<br>Mel output herovercy                                |                                                | 3.9 Mz                           | in a           |                 |              |
|                       | DISABLE 7.4                                              | m715<br>McLhequency voltage                                   |                                                | 431 N                            | -              |                 |              |
|                       |                                                          | ACTE<br>Minimum cusput traquencar                             |                                                | 1.5 Hz                           |                |                 |              |
|                       |                                                          | $+0.117$<br>Minimum ouiput voltage                            |                                                | 25BV                             |                |                 |              |
|                       |                                                          | $+011$<br>Accelei skon texe 1                                 |                                                | $10.01$ year.                    | D.DE           | 3601            | 100          |
|                       |                                                          | Depaleration from 1<br>$-011$                                 |                                                | 10.0 ise:                        | <b>D.DE</b>    | 300             | 10.0         |
| <b>Monitor Panel</b>  |                                                          | <b>KIDS</b><br>Acceleration time 2                            |                                                | 33 sec                           | D              | 28              | 10           |
|                       |                                                          | Decelestice few 2<br>aC?l                                     |                                                | $13!$ aec                        |                | 255             | M            |
|                       |                                                          | $-022$<br>Showne selection                                    | 1.0.25ec                                       |                                  |                |                 |              |
|                       |                                                          | (12)<br><b>Circle/ node</b>                                   |                                                | 돨                                |                | 3938            | ū            |
|                       |                                                          | $-0.024$<br>Ридипертивности                                   |                                                | <b>111-4</b>                     | 0D             | 63.0            | 00           |
|                       |                                                          | ЮS.<br>Finquency reference 2                                  |                                                | dillets                          | <b>D.DI</b>    | 62.0            | 00           |
| Main Window           |                                                          | úСS<br>Fiequency reference 3                                  |                                                | 0.0 Hz                           | <b>BB</b>      | 詰ま              | 0.0          |
|                       |                                                          | 4027<br>Finalency reference 4                                 |                                                | 0.014                            | <b>DD</b>      | 68.0            | 0.0          |
| <b>Status Bar</b>     |                                                          | $-0.28$<br>Frequency reterence 5                              |                                                | 0.0111                           | 0.0            | 68.8            | 0.0          |
|                       |                                                          | nCD<br>Ридатолимися В                                         |                                                | 0.0 Hz                           | <b>DD</b>      | 611             | 0.0          |
|                       |                                                          | <b>NCCOR</b><br>Jag hessency                                  |                                                | GOING                            | D <sub>D</sub> | щt              | ca           |
|                       |                                                          | Fingurica upper list<br><b>KEZIT</b>                          |                                                | 1回生                              | Ð              | 255             | 380          |
|                       |                                                          | $-0.30$<br>Frequency lower link                               |                                                | 自加                               |                | 255             | $\alpha$     |
|                       |                                                          | 6030<br>Motor rated careers                                   |                                                | 994                              | 11             |                 | 9.0          |
|                       |                                                          | nT34<br>Motor frammal protection (CLT)                        | 1: Serve al pugocce materiti medi              | ٠                                |                |                 | - 1          |
|                       |                                                          | Stop method relection for DHT<br>$n$ CCM                      | 3: Cantinual operation at DDS of petragilla ** |                                  |                |                 | E            |
|                       |                                                          | Multi-function input selection 1 (Terteval 52)<br>siTXE       | D Reverse sun (2-vier sequence)                |                                  |                |                 | а            |
|                       |                                                          | Multi-function input selection 21T entired 53<br>HTO          | 2-External fault incritally spend              | H                                |                |                 | $2 -$        |
|                       |                                                          |                                                               |                                                | Pedel = CBN JPLP/SPS / SV = 5132 |                | APP ONLINE      |              |

**Figure 1.1: InverterWin™** Screen Nomenclature

### **1-3 New Features for InverterWin™ 3.00**

The following are new features and changes from InverterWin<sup>TM</sup> 2.12 to InverterWin<sup>TM</sup> 3.00

1. The number of function selection tabs has been reduced from 4 to 3

2. The Graphing, Monitoring, and Fault History function development has been completed.

3. The inverter status function has been eliminated. The inverter status bits have been added to the monitoring function.

4. The inverter alarm demo function has been changed to a Fault History function and has been simplified.

5. The inverter monitor function selections have been expanded for P5 and selections not available for P5 have been eliminated.

6. The P5 575V product line support has been added

7. The inverter parameter file extensions have been changed as follows:

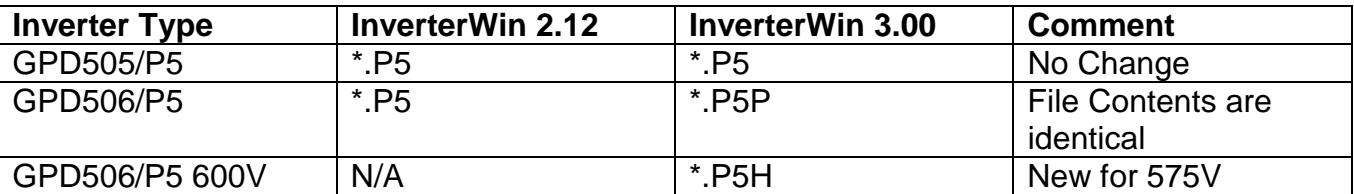

The .P5 for GPD506/P5 was changed to .P5P so that the user could tell the files apart. The GPD506/P5 600V was done in the same manner.

# **Chapter 2**

# • **Installation** •

- 2-1 PC Requirements<br>2-2 Installation
- **Installation**
- 2-3 Connecting the PC
- 2-4 Getting Started
- 2-5 Going Online
- 2-6 Going Offline

#### **2-1 PC Requirements**

#### ■ InverterWin<sup>™</sup> AC Inverter Support Software requirements for proper installation **and operation**

The following are the minimum PC requirements for InverterWin<sup>™</sup>

- Pentium 200MHZ Processor
- 64Mb RAM
- 10 Mb Free disk space
- RS 232 serial port
- CD ROM drive
- 800 x 600 pixel / 256 color display
- Mouse
- Microsoft Windows 2000 , Windows 98, Windows 95, Windows NT SP4 operating systems. (Windows XP Pending)

#### **2-2 Installation**

#### ■ InverterWin<sup>™</sup> Software Installation from CD-ROM CD4005

To install InverterWin™, please follow these steps below:

- 1. Close all open programs currently running on the PC to prevent interference with the installation process.
- 2. Insert the CD 4005 CD-ROM into the CD-ROM drive (the D: drive for example).
- 3. If "Autoplay" is enabled, the CD-ROM will automatically start when the CD-ROM is inserted. The CD ROM navigation menu will appear in a new window on the PC display. Double click on the large InverterWin<sup> $M$ </sup> Installation button to start the installation process.
- 4. If "Autoplay" is not enabled, either of the following methods may be used to start installation once the CD-ROM is inserted in the PC CD-ROM drive:
	- On the Start menu, select *Run*. Type "D:\InvWin\INSTALL", and then click *OK*. (If the CD-ROM drive is not D, replace D with the appropriate CD-ROM drive letter)
	- Open the Windows Explorer. Click on drive D. and double click on file fold DW. Double click on the install icon (If the CD-ROM drive is not D: , replace D: with the appropriate CD-ROM drive letter).

The installation program will start and a welcoming screen will appear.

#### ■ InverterWin<sup>™</sup> Software Installation from ZIP File

1. Prior to installation, unzip the file InvWin\_v3.00.Zip into an empty directory. Download unzipping software from www.pkzip.com or www.winzip.com if necessary. You should find 18 files unzipped. Those files are as follows:

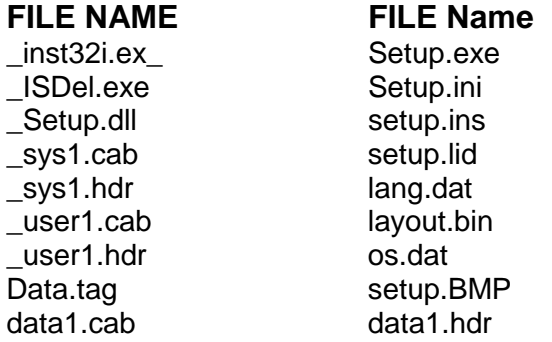

If any additional files are found, or if the file sizes are incorrect, please run virus scanning software on the unzipped files, or contact your local YASKAWA ELECTRIC AMERICA representative.

2. Run *SETUP.EXE* from the directory that you unzipped the files in #1 above and follow the installation instructions. When instructed choose a directory to install the InverterWin™ software into.

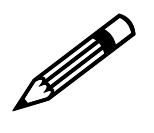

Note!

It is recommended to install the InverterWin<sup>™</sup> software in the default **directory chosen during installation. This will prevent problems that may occur during un-installation.** 

- 3.. Choose a program group for the program icon. While it is not necessary to choose the default location, it is a good idea to do so. This icon may be copied or moved at any time, following the installation.
- 4. After the InverterWin<sup>th,</sup> software is installed, you will be prompted to add an icon on the desktop. Choose yes or no, as preferred. After answering, you may begin using the software.

### **2-3 Connecting the PC to the Inverter**

#### ■ InverterWin<sup>™</sup> Connection to Inverter Products

InverterWin™ may be used with the following YASKAWA ELECTRIC AMERICA inverter products.

- GPD505/P5
- GPD506/P5
- GPD506/P5 600V
- PC5

This software will not work with inverters provided by other manufacturers. It may not work with YASKAWA ELECTRIC AMERICA inverters manufactured prior to 1998.

#### ■ Connecting InverterWin<sup>™</sup> Software on PC to Inverter

The following paragraph describes how to connect your Yaskawa drive to your PC

- 1. Remove the operator keypad on the front cover of the drive.
- 2. Connect cable P/N UWR00103-1 (see Fig 2.1) to the connector for the drive keypad (1CN). Be careful of the small 12 pin connect as it is keyed (2 ridges on 1 side match the two slots on the right hand side of the connector.
- 3. Connect the 9 pin D-sub-miniature to the PC serial port.

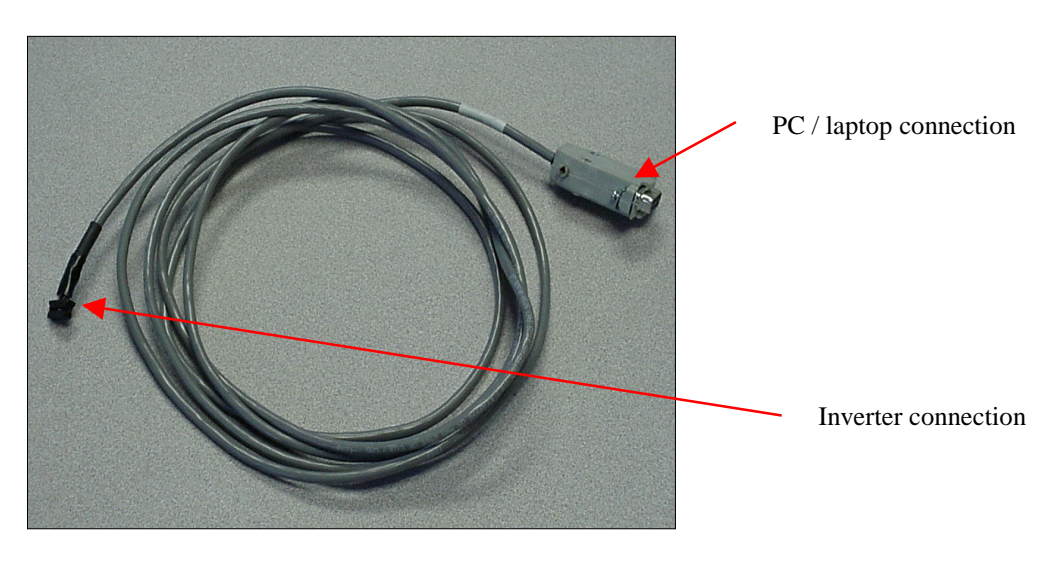

**Figure 2.1:** Inverter Cable P/N UWR00103-1

### **2-4 Getting Started**

#### ■ Starting InverterWin<sup>™</sup>

The following section describes how to start InverterWin™.

1. Check to ensure the inverter is on and the communication cable connected

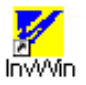

2. Click on the InverterWin™ icon

The initial main screen will appear after the program finishes loading (Figure 2.2).

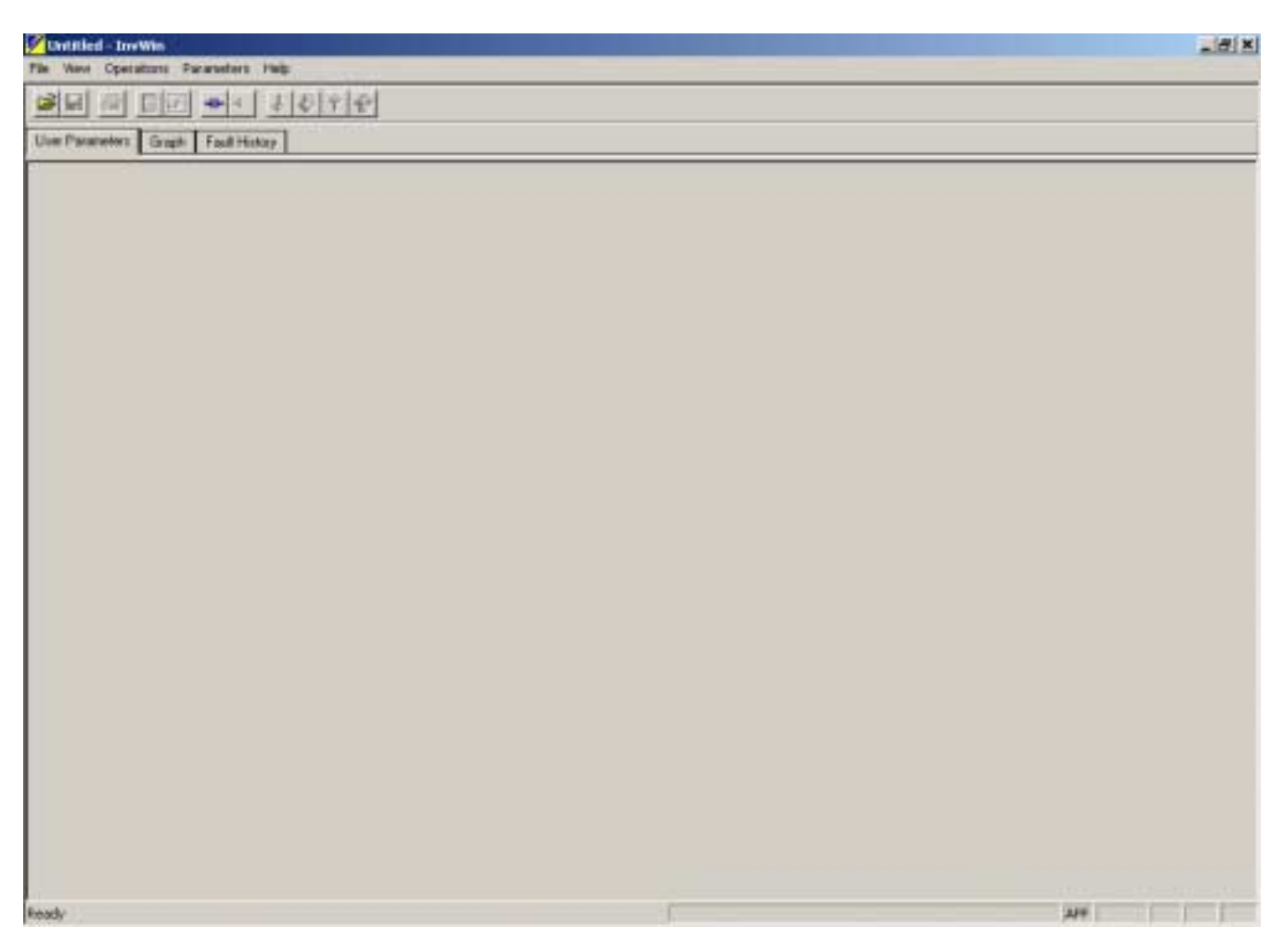

**Figure 2.2:** Opening Screen

#### **2-5 Going Online with the Inverter**

- To start the online process, you must first set the communications parameters of InverterWin<sup>™</sup> correctly so that the PC can communicate with the inverter.
	- 1. Go to the Main Menu and click on *View > Communications Settings*. The window in Figure 2.3 will appear.

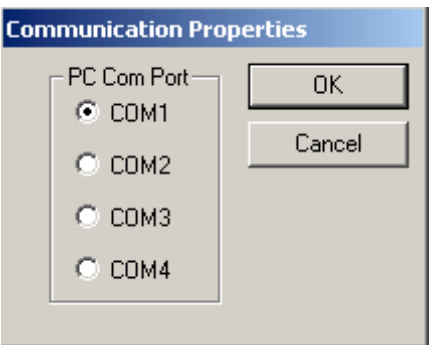

**Figure 2.3:** Communication Settings

2. Unless you have modified the settings in the drive you must use the following default Device Address = 1

Select the serial port on the PC you have connected the Inverter to PC cable. Most common is to select COM1 and use COM1 or serial port 1 on the PC.

- 3. Close the Communications setting window
- Now we are ready to go online with the inverter. You can go online by performing any one of the following operations
	- 1. Go to the main menu, click on *Operations > Go Online*
	- 2. Push the  $H = \text{bution on the toolbar.}$

A Device Selection window with a list of all of the inverter types that InverterWin<sup> $M$ </sup> can communicate with will pop up (Figure 2.4) .

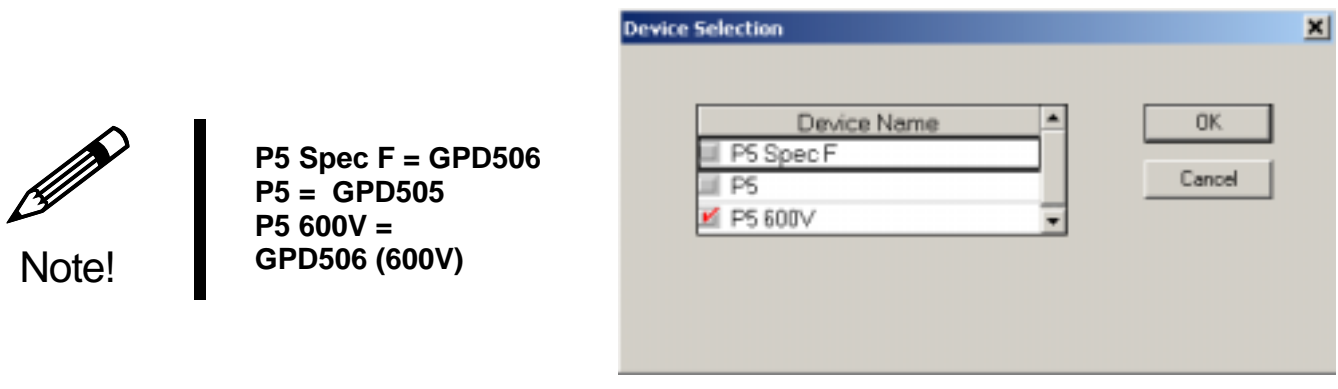

**Figure 2.4:** Device Selection Menu

Select which inverter you are connected to. The Spec type can be found on the inverter nameplate located on the side of the inverter. P5 and PC5 that are be A, B, or C Spec the P5 setting. P5 and PC5 that are F spec use the P5 Spec F setting. Any P5 that has a model number beginning in a 5 for 575V (example: CIMR-P5U**5**011 use the P5 600V selection.

Click on  $OK$  and InverterWin<sup> $M$ </sup> will connect with the inverter and upload the current drive parameters. During the upload a window in will be displayed indicating the progress of the parameter upload. When finished the screen in Figure 2.6 will be displayed.

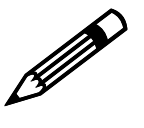

**If the communication error window appears after the Device Selection window: check the communication cable between the drive and the PC is the correct type and is installed correctly, drive is powered up, and the communication parameters in InverterWin are set correctly.** 

Note!

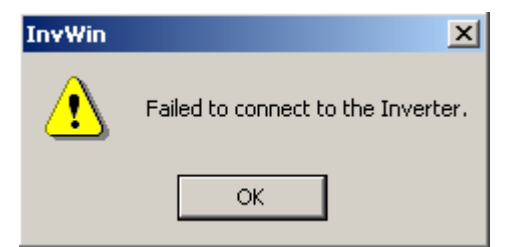

**Figure 2.5:** Communication Error Window

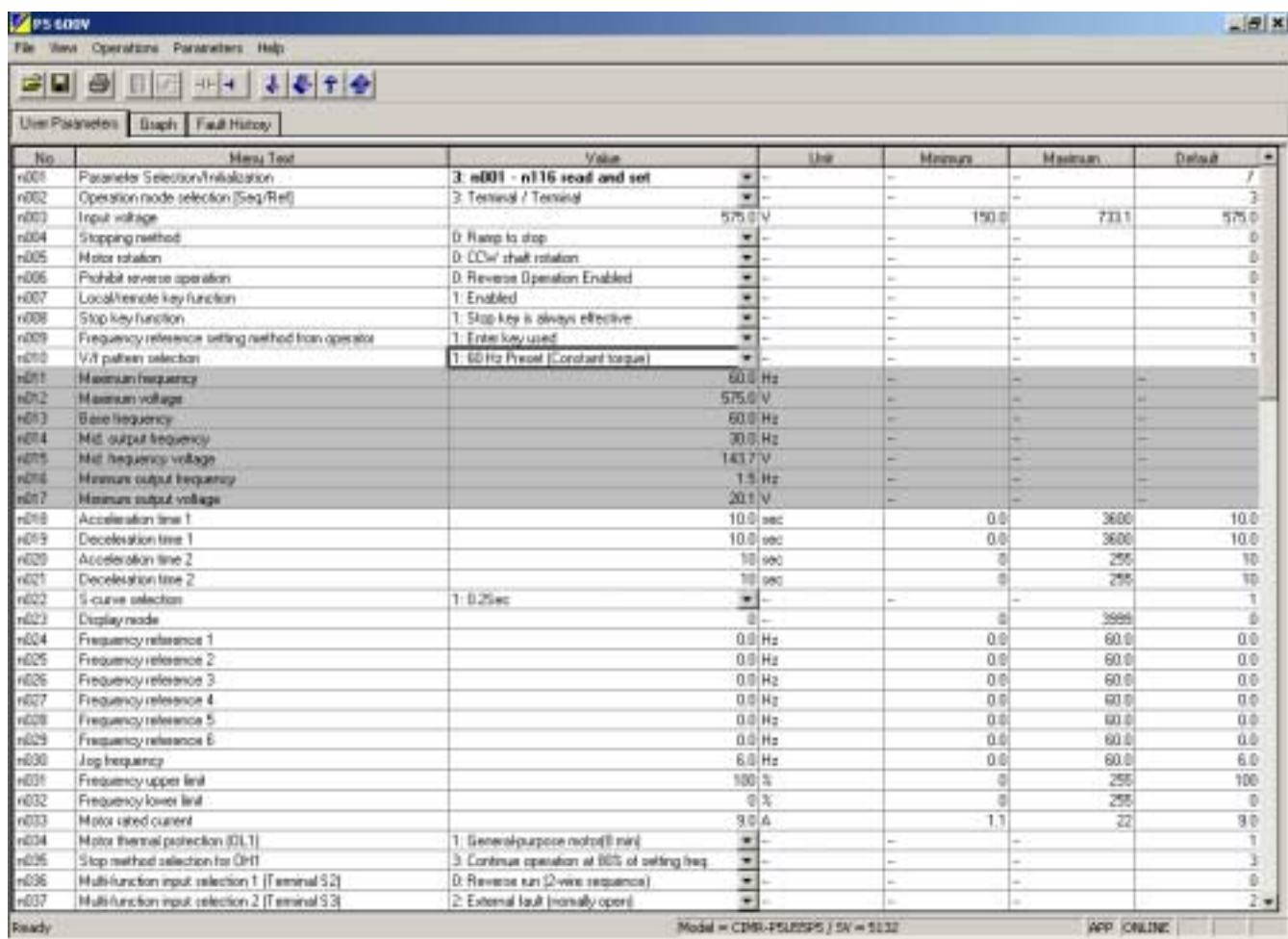

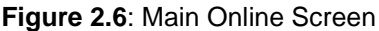

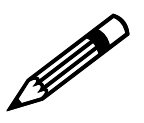

**If the inverter loses power while online, connection is resumed once power if the inverter loses power while online, connection is resumed once power**<br>Is reapplied. It is not necessary to toggle the online status of the<br>"InverterWin™ software **InverterWin software.** 

Note!

# **2-6 Going Offline with the Inverter**

Once connected or online with the inverter, you can go offline or disconnect with the inverter in one of 3 ways:

- 1. Click on the  $\overline{1}$  icon on the toolbar
- 2. Go to the main menu, click on *Operations > Go Offline*
- 3. Exit InverterWin™.

# **Chapter 3**

# • **Operation** •

- 3-1 Uploading and Downloading **Parameters**
- 3-2 Opening an Existing Parameter File
- 3-3 Saving a Parameter File
- 3-4 Printing a Parameter File
- 3-5 Parameter File Information
- 3-6 Graphing Inverter Operation
- 3-7 Monitoring Inverter Alarm Status
- 3-8 Monitoring Inverter Operation
- 3-9 Other Menu Options
- 3-10 Status Bar

## **3-1 Uploading and Downloading Parameters**

Before inverter parameters can be uploaded or downloaded, the inverter product type must be selected, and the inverter must be connected, or brought online, with the InverterWin<sup>™</sup> software. See Chapter 2 for more information on Operation Online.

Inverter parameters may be uploaded from the inverter or downloaded to the inverter. Once parameters are uploaded to the PC, they may be saved, printed, or downloaded at any time.

#### ■ Uploading Parameters to the PC

When the inverter is brought online, the initial parameter values will be uploaded to the PC. To upload new parameters to the PC, first determine if only a single parameter should be read or if all parameters are needed. Click on  $\big|\hat{\mathbf{w}}\big|$  or **Parameters > Read All** for all parameters. Click on  $\left| \hat{\tau} \right|$  or *Parameters > Read* for individual parameters,

If single read is or individual parameter is selected, only the highlighted parameter will be read. Otherwise, all parameters will be read and updated. If all parameters are read, then the progress screen will be displayed. If single read is selected, the progress screen will not appear.

#### ■ Downloading Parameters to the Inverter

To download parameters to the Inverter, first determine if only a single parameter should be sent or if all parameters are needed. Click on  $\| \cdot \|$  or **Parameters > Send** for individual parameters, or click on  $\bigoplus$  **Parameters > Send All** for all parameters.

If single send is selected, only the highlighted parameter will be sent to the inverter and updated in that inverter. Otherwise, all parameters will be sent to the inverter and updated.

## **3-2 Opening an Existing Parameter File**

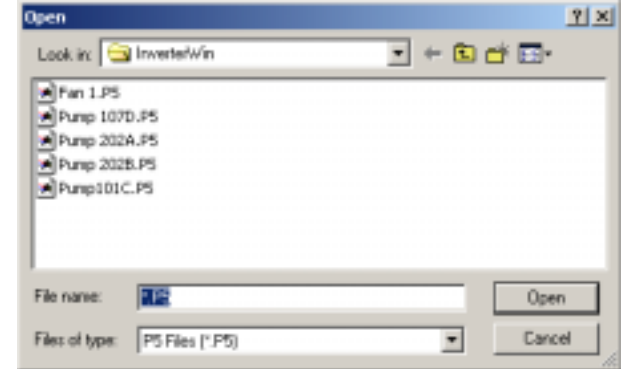

To open an existing file for the current inverter product click on the file open icon  $\blacktriangleright$  or select **File >Open File** from the menu. The window in Figure. 3.1 will appear.

**Figure 3.1:** File Open Window

Click on the file to be opened, and click on **Open,** or double-click on the file to be opened. To change the inverter product file to be selected, click on the down arrow in the *Files of type* window. A drop-down selection menu will appear. Click on the appropriate inverter product to continue.

To find a parameter data file that is not in the current directory, click on the down arrow in the *Look in* window. Choose the proper directory, using the mouse. Double-click on the desired directory to continue.

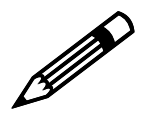

Note!

**InverterWin 3.00 uses .P5P file extension instead of .P5 that was used in InverterWin2.12. The file contents are identical. To open an older .P5 GPD506 file in InverterWin 3.00 use the "all files" file type selection to open the file and then save it as a .P5P file if you wish to use the file in InverterWin 3.00** 

# **3-3 Saving a Parameter File**

To save the current parameter file to floppy or hard drive, click on the file save icon  $\Box$ or select *File > Save* or *File > Save As…* from the menu. The following window will appear.

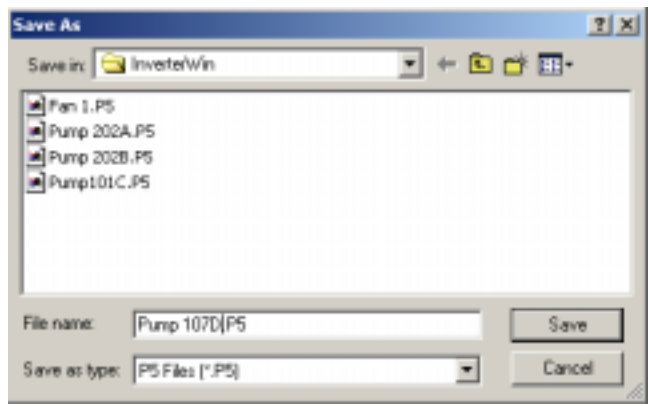

**Figure 3.2:** File Save As Window

Enter a file name in the *File name* window. Click on *Save* or hit <ENTER> to save the file with the new name. To save the file in a directory other than the current directory, click on the down arrow in the *Save in* window. Double-click on the desired directory to continue.

This saved file can be used to download data to the current inverter or a new inverter. The data can also be edited and printed at any time, even if the inverter is not connected or online.

#### **3-4 Printing a Parameter File**

To print an existing file for the current inverter product click on the file print icon  $\blacksquare$  or select **File > Print** from the menu. The current parameter window information will appear.

Selecting *File > Print Setup* from the menu will allow changes to the printer selection, paper selection, and other printer properties.

# **3-5 Parameter File Information**

When viewing a parameter file, a window similar to the one below (Figure. 3.3) will be displayed.

| <b>Call PS GOOV</b> |                                                |                                               |                |          |              | $-10$ K           |                  |
|---------------------|------------------------------------------------|-----------------------------------------------|----------------|----------|--------------|-------------------|------------------|
|                     | <b>Ple New Operators: Foremeters: Pletz</b>    |                                               |                |          |              |                   |                  |
|                     | 비디 이 대리 비치 시어지어                                |                                               |                |          |              |                   |                  |
|                     |                                                |                                               |                |          |              |                   |                  |
|                     | Univ Passerwy Bush Text Hotel                  |                                               |                |          |              |                   | <b>Changed</b>   |
| $-199$              | <b>Manu</b> Task                               | Vika:                                         | <b>Skyk</b>    | Monsey.  | Attacked and | <b>TELEVISION</b> | from Factory     |
| villot              | Parameter Selection/Initialization             | 2: n001 - all 15 years and and                | ۰              |          |              |                   |                  |
| r(0)                | Doesdan worde selection Eleg-Field             | 1 Terrand / Terrand                           | ud.            |          |              |                   | <b>Setting</b>   |
| r000                | Input vribage                                  |                                               |                | 150.0    | 7211         | \$75.0.           |                  |
| $r = 1004$          | Shipping method                                | 1 Panells data                                |                |          |              | D.                |                  |
| <b>FRITS</b>        | Motor rotation                                 | E DISV sinal robaters                         |                |          |              | ъ                 |                  |
| r006                | Prohibit reverse operation:                    | E Fevera Operator: Excited                    |                |          |              | D.                |                  |
| r(3)                | Local <sup>n</sup> ervice ker function         | <sup>1</sup> Engined                          |                |          |              |                   |                  |
| v300                | Stop key function                              | 5 Stop key is already affective               | $+ + + + + + $ |          |              |                   |                  |
| right000            | Frequency wheetick seting wellsof ham goe also | 1. Entert key upsel                           |                |          |              |                   |                  |
| $n$ $t$ 13          | 1/1 patient selection                          | 1. 60 Hz Fresh E.cestant toppet               | ×              |          |              |                   | <b>Not</b>       |
| verri               | Maximum tracquirecy                            |                                               | <b>Util Hr</b> |          | u            |                   |                  |
| $-012$              | Maximum visitage                               |                                               | 571 0 V        |          |              |                   | <b>Available</b> |
| VETE                | East health you                                |                                               | <b>BEIENI</b>  |          |              |                   |                  |
| $+074$              | <b>Mid.</b> Island beginning                   |                                               | 测压升            |          |              |                   |                  |
| van                 | McI Encyantery voltage                         |                                               | 1437 V         |          | -            |                   |                  |
| rill15              | Minimum output frequency                       |                                               | 1mHz           |          |              |                   |                  |
| rú1?                | Manage culcul make an                          |                                               | 流行炉            |          |              |                   |                  |
| villa               | Accele ation itse T                            |                                               | 18.0 pec       | 10       | 3808         | 30.0              |                  |
| $+0779$             | Deceleration face 1                            |                                               | 18.0 sec       | $10^{1}$ | 3000         | 10.0              |                  |
| v(120)              | Acceleration true 2                            |                                               | 32 occ.        | $\alpha$ | 28           | I0                |                  |
| r627                | Depalatators from 2                            |                                               | 13 sec         | o        | 25           | 10                |                  |
| nl22                | 5-ourse selection                              | $+1.8$                                        | 킼              |          |              |                   |                  |
| ritz:               | Display trede                                  |                                               | 页-             | o        | 3939         | $\overline{U}$    |                  |
| v(1)                | Frequency idioatics 1                          |                                               | 8.00 +4 x      | 10       | 63           | 0.0               |                  |
| viDS                | Гноанное мінисе 3                              |                                               | E.O. Hz        | 10       | 40.0         | 0D                |                  |
| $-0.78$             | Frequency admirece 3                           |                                               | 8.00 Hz        | 00       | 60.8         | 0.0               |                  |
| vit27               | Financial Missouri 4                           |                                               | 8.00 Mz        | 0.0      | 华丰           | 0.0               |                  |
| $r$ (E2)            | Frequency reheaticle 5                         |                                               | B/E Hz         | 00       | 60.8         | 0D                |                  |
| $-0.29$             | Frequency interests in                         |                                               | E0 Hz          | äö       | 福菲           | 00                |                  |
| r220                | Ang frequency                                  |                                               | $E$ (2) $11x$  | 100      | 02.8         | 60                |                  |
| 103.7               | Frequency spectrud                             |                                               | 108%           | 73       | 骈            | 180               |                  |
| v422                | Frequency brees last                           |                                               | 百五             | ū        | 23           | $\alpha$          |                  |
| r(13)               | Motor rated carers                             |                                               | 生活点            | 11       | 22           | 3.0               |                  |
| rabit               | Motor Paerisal protection (CLT)                | 1. Evening pages in indult card               |                |          |              |                   |                  |
| 市区                  | Step method selection for DHT                  | 3 Carrierus operator: at 80% of selling freq. |                |          |              | э                 |                  |
| rel%                | Multi-karchen input selection 1 (Texas at 9.2) | Il Reverse an L'over separent                 | $\frac{1}{2}$  |          |              | π                 |                  |
| nitii               | Multi-tutoflan input selection 2 (Terminal ST) | 2 Edward had Express open:                    |                |          |              | 24                |                  |

**Figure 3.3:** Parameter File Information

InverterWin™ software will identify parameters that are not available in the current control mode or access level via gray shading. It will identify parameter default and setting ranges. All parameters adjusted from default settings will be identified in bold font.

#### ■ Description of Function Tabs

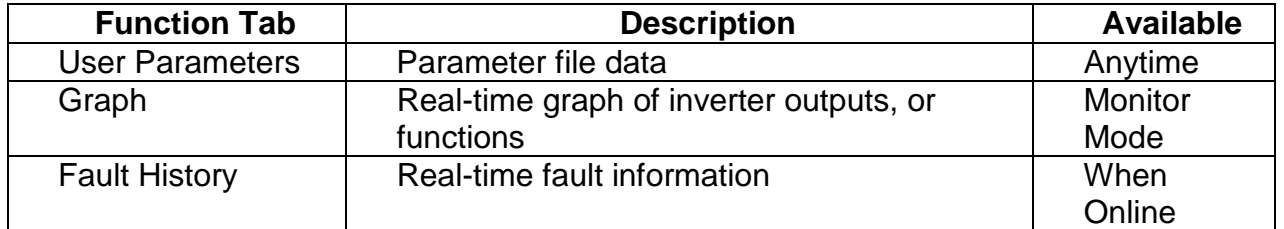

#### **Table 3.4:** Function Tabs

# **3-6 Graphing Inverter Operation**

The *Graph* function tab is used to graphically plot drive monitor constants during drive operation. Several functions may be graphed, including:

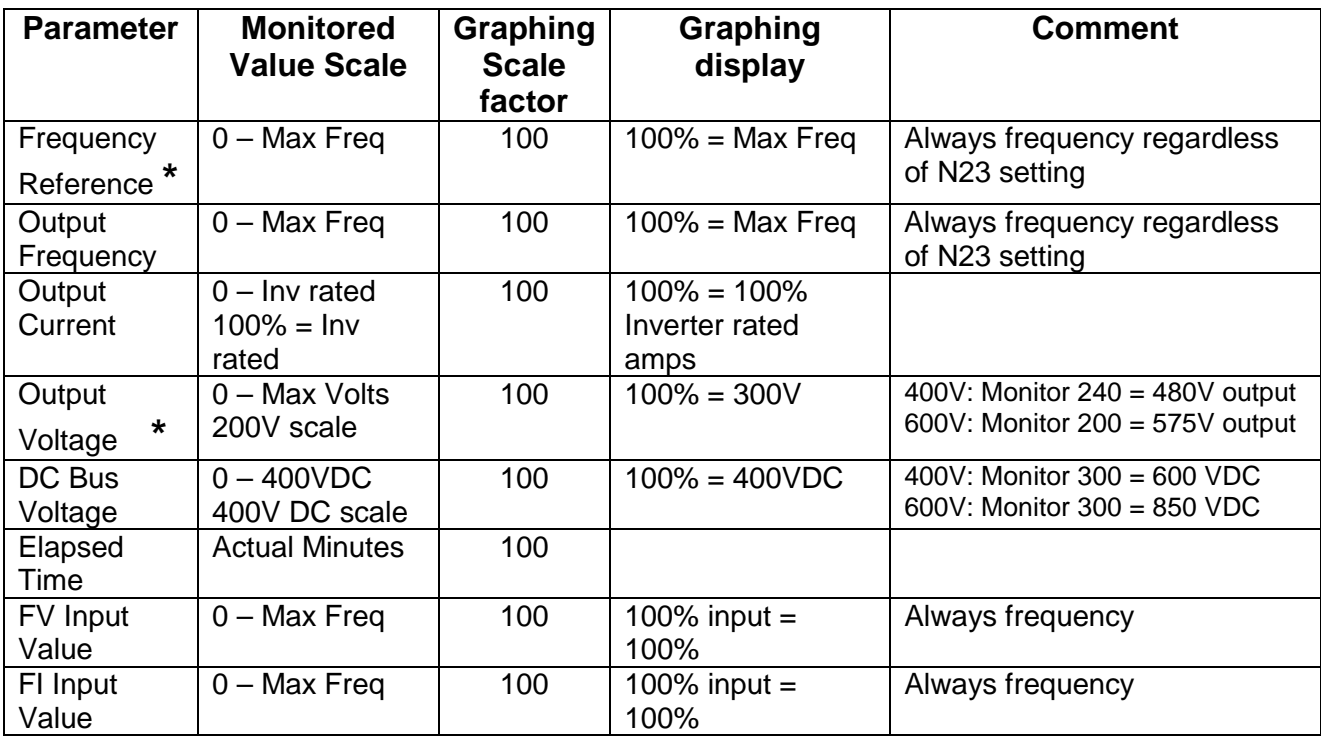

**\*** = Not available when connected to GPD505/P5

**Table 3.5:** Possible Monitors to Graph

Multiple functions can be traced at any point. Up to eight monitors may be used. Different line colors would be used to track different monitors. See Figure 3.6 for a sample setup window.

Click on the Graph Setup button **1** or **View > Graph Setup** on the toolbar to alter the appearance of the graph. *Graph #* tabs are used to set up multiple monitors. Click on the down arrow in the *Trace Selection* window to choose a function to track. Select a function from the drop-down list to continue**.** *Line Color* may be chosen by the user or by software default**.** *Line Thickness* may be selected to highlight certain monitors as necessary, or to make them easier to see. The *Scale Factor* adjusts the scaling of the graphed variable. 100 means that if the inverter variable is at full scale the trace displayed will be 100%.

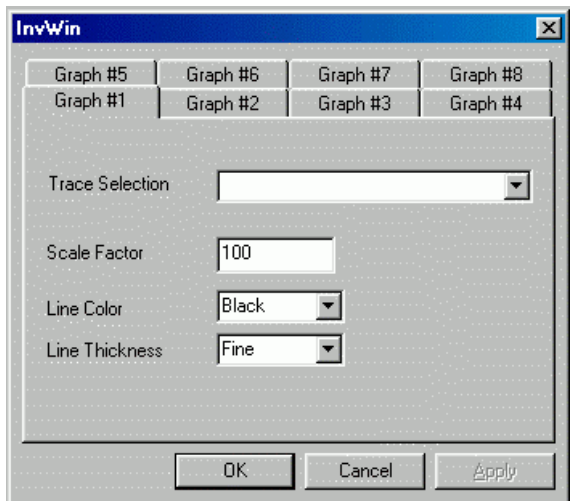

 **Figure 3.6:** Graph Setup

After the trace selection has been made, click on *OK* to display the trace selections next to the graph.

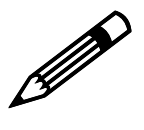

The InverterWin<sup>™</sup> software remembers the selections on the graph setup **by inverter type. However, ever time the graph function is used for the first time after going online with the inverter, each tab of the graph setup window that you wish to graph will have to be selected by clicking on the**  Note! **WE are that you wish to graph will**<br>tab to activate that graph function.

Once monitor mode is enabled and trace selection is completed, a screen similar to Figure 3.7 will appear:

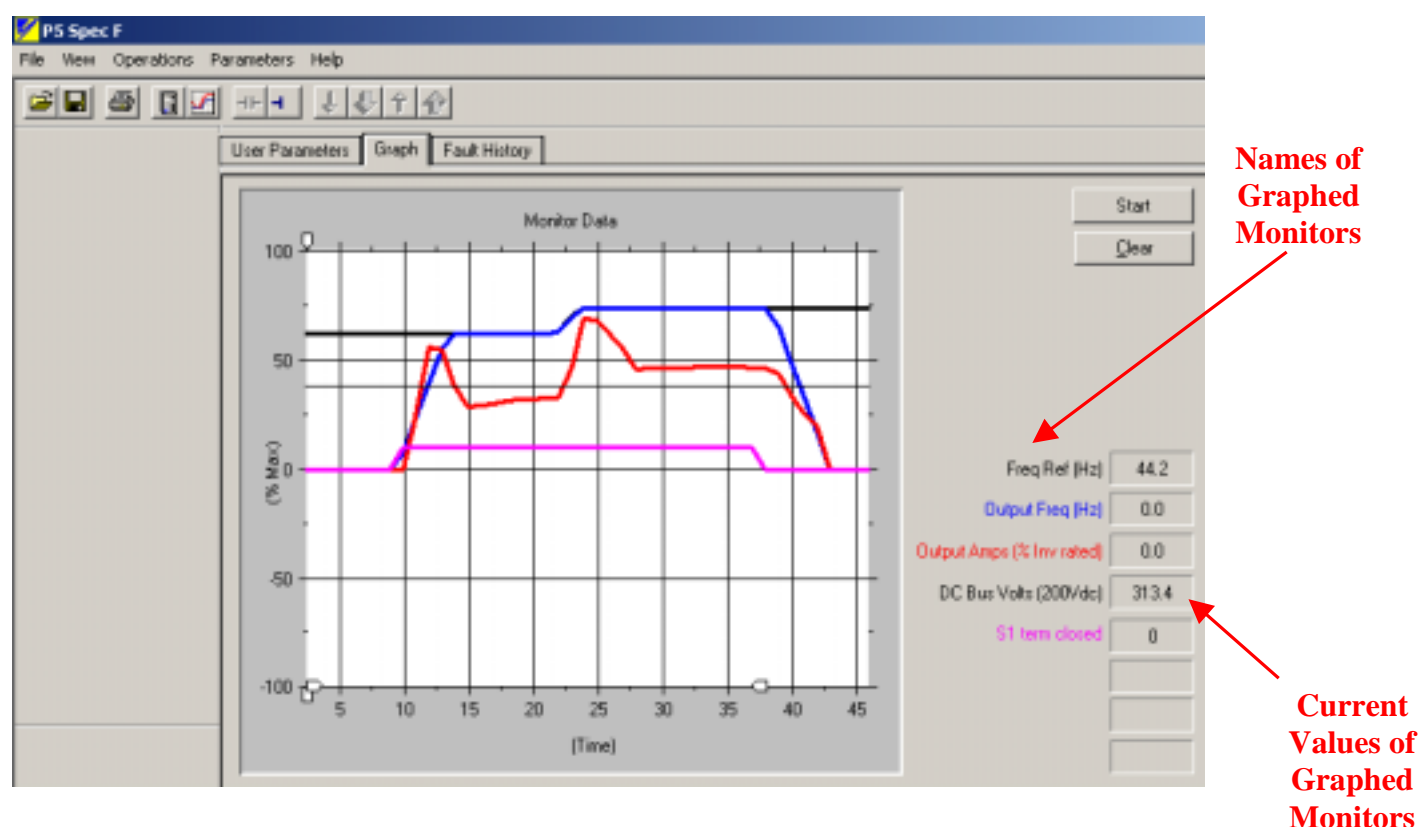

**Figure 3.7:** Main Graph Display Window

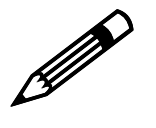

**The InverterWin software must be in Monitor/Status mode, and the inverter must be online, to use the graph. It must remain in Monitor/Status mode an online, even if the inverter experiences a fault, to continue to review historical points on the graph.** 

Note!

To begin graphing inverter operation click on the *Start* button beside the graph. The graph will begin accumulating information and tracking from right to left. Each colored tracking line represents one of the items to be monitored. Take care not to use the same color for more than one item, or the graph could become confusing.

 The monitor items that are being graphed appear on the right hand side of the graphing window. The color of the text matches the graph trace color. The number to the right of the colored text shows the current value of the monitored variable being graphed. When the graph is stopped, the values will freeze, i.e. they are only updated while the graph is running. The first time the graph function is used the windows will be blank until the graph is started.

#### ■ Adjusting the Scale & Timeline

When the graph is tracking, the scale may be adjusted by "pulling" on the anchors on the X and Y axes. See Figure 3.8 for an example.

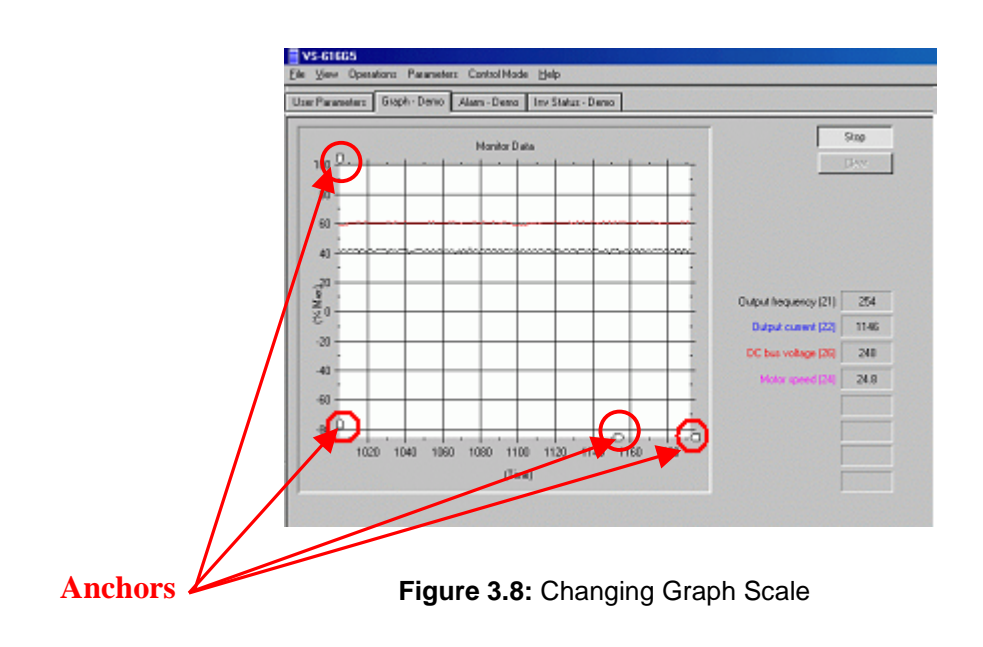

To find a segment of the graph that has passed out of view, slide the anchors until the necessary information is displayed. Pulling the anchors down or to the left takes the graph back to the starting point. Pulling them up or to the right moves the scale to the present point in time. At various points in the axes the gradients on the scale become closer together or farther apart. The effect of these variations is to give very precise views of any point in time on the graph. To print a portion of a graph, click on *File > Print***.** Only the viewable portion of the graph will be printed. Use the anchors to highlight the appropriate area of the chart, and the proper resolution.

### **3-7 Inverter Fault History**

The InverterWin<sup> $m$ </sup> software may be used to upload the fault history of the inverter. The information held in the fault history monitor U-09 is uploaded and displayed in text form.

#### ■ Using the Fault History Feature

To activate the Inverter Fault History function, the inverter must be online (Refer to Section 2-4). Click on the *Fault-History* tab, and a window similar to that in Figure 3.9 will appear.

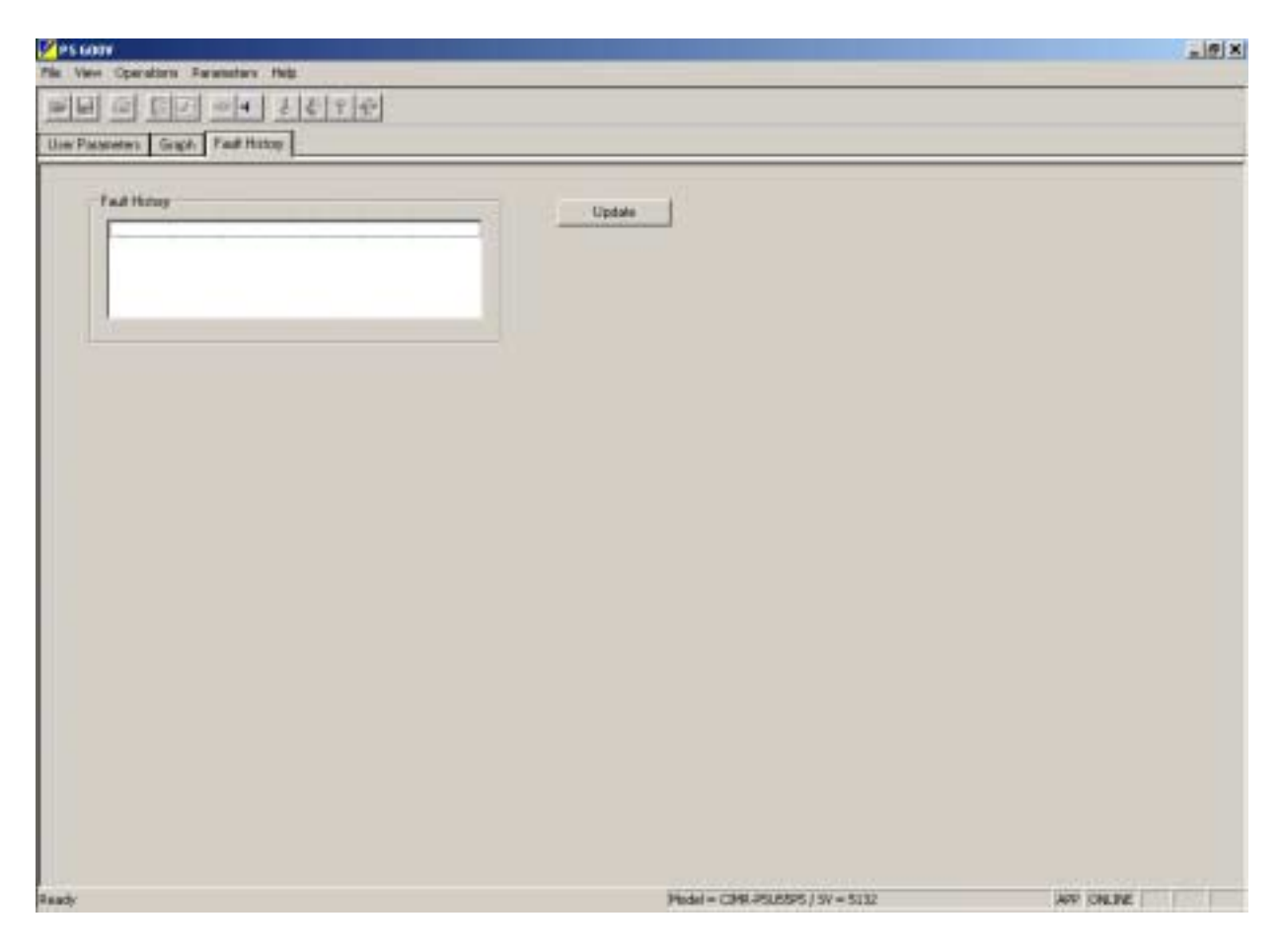

**Figure 3.9:** Initial Fault History Window

To retrieve the fault history information from the inverter, click on the *Update* button and the function will retrieve the fault history information from the inverter. A screen similar to Figure 3.10 will appear. To refresh the information, click on the *Update* button again.

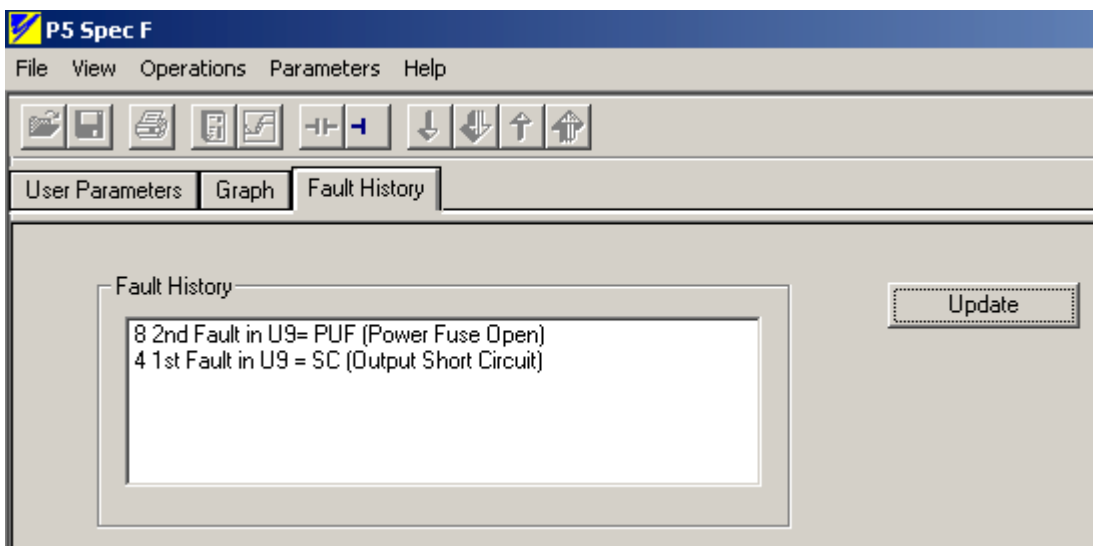

**Figure 3.10:** Fault History Information

## **3-8 Monitoring Inverter Operation**

The InverterWin<sup> $M$ </sup> software may be used to monitor status of the inverter at any point while it is online. Many of the inverter monitor parameters available from the inverter keypad can be monitored from InverterWin<sup>™</sup>. The monitor function, when activated, opens a new window on the left side of the screen that is always visible when the monitor mode is active.

#### ■ Using the Monitor Feature

To use the monitor function, please follow this procedure:

- 1. Go online with the inverter.
- 2. Go to the menu and click on *Operations > Start Monitor/Status* to activate the monitor function. A window with the monitored parameters will appear on the left hand side of the screen (Figure 3.11). The monitor configuration icon  $\begin{array}{|c|c|c|}\hline \cdots \end{array}$  will become active, indicating that the monitored parameters can be changed.
- 3. If you are using the monitor function for the first time or there are no monitor parameters selected, the window that opens up on the left side will be blank (See Figure 3.13).
- 4. Click on the enable button for each monitor parameter to start/stop the polling of each monitor parameter. The button toggles in and out to turn off or on that monitor parameter (Figure 3.12).

| P5 Spec F                                |                  |  |  |  |
|------------------------------------------|------------------|--|--|--|
| File I<br>Operations Parameters<br>View. |                  |  |  |  |
| cieigidiz<br>$\left\vert -\right\vert$   |                  |  |  |  |
| Output Freq (Hz)                         | User Par         |  |  |  |
| DISABLE 15.0                             | No               |  |  |  |
| Output Amps [% Inv rated]                | n <sub>001</sub> |  |  |  |
|                                          | n002             |  |  |  |
| DISABLE 18.5                             | n003             |  |  |  |
| Output Volts (200Vac)                    | n004             |  |  |  |
|                                          | n005             |  |  |  |
| DISABLE 33.9                             | n006             |  |  |  |
| DC Bus Volts (200Vdc)                    | n007             |  |  |  |
|                                          | n008             |  |  |  |
| DISABLE 322.7                            | n009             |  |  |  |
|                                          | n010             |  |  |  |
|                                          | n011             |  |  |  |
|                                          | n012             |  |  |  |

| P5 Spec F                                |                |
|------------------------------------------|----------------|
| File I<br>Operations Parameters<br>View. |                |
| ciei 61 de                               | $\overline{+}$ |
| Output Freq (Hz)                         | User Par       |
| $F$ ENABLE                               | No             |
| Output Amps [% Inv rated]]               | n001           |
|                                          | n002           |
| $ENABLE$ $  0$                           | n003           |
| Output Volts (200Vac)                    | n004           |
|                                          | n005           |
| ENABLE   0                               | n006           |
| DC Bus Volts (200Vdc)                    | n007           |
|                                          | n008           |
| ENABLE<br>10                             | n009           |
|                                          | n010           |
|                                          | n011           |
|                                          | n012           |

**Monitors Enabled Concernsive Control Monitors Disabled No Monitors Selected No Monitors Selected** 

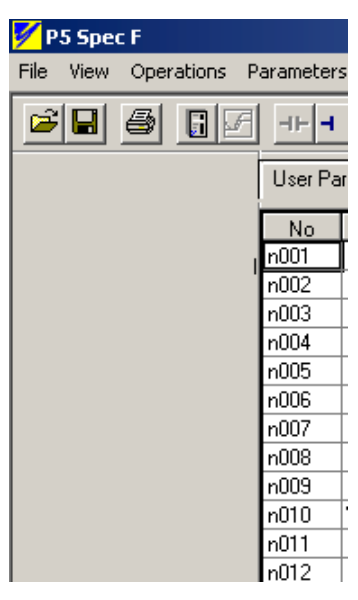

**Figure 3.11:** Monitor Started **Figure 3.12:** Monitor Started **Figure 3.13:** Monitor Started

#### ■ Setting up the Monitor Panel

To set up the monitor panels, click on the monitor bar setup icon  $\|\cdot\|$  or click on *View > Monitor Bar Setup.* The window in Figure 3.14 will appear. Click on the down arrow to the right of each selection box to select a monitor parameter. A list and description of monitor parameters is in Table 3.15. The address column on the right hand side of the window is the MODBUS RAM address for the monitor item.

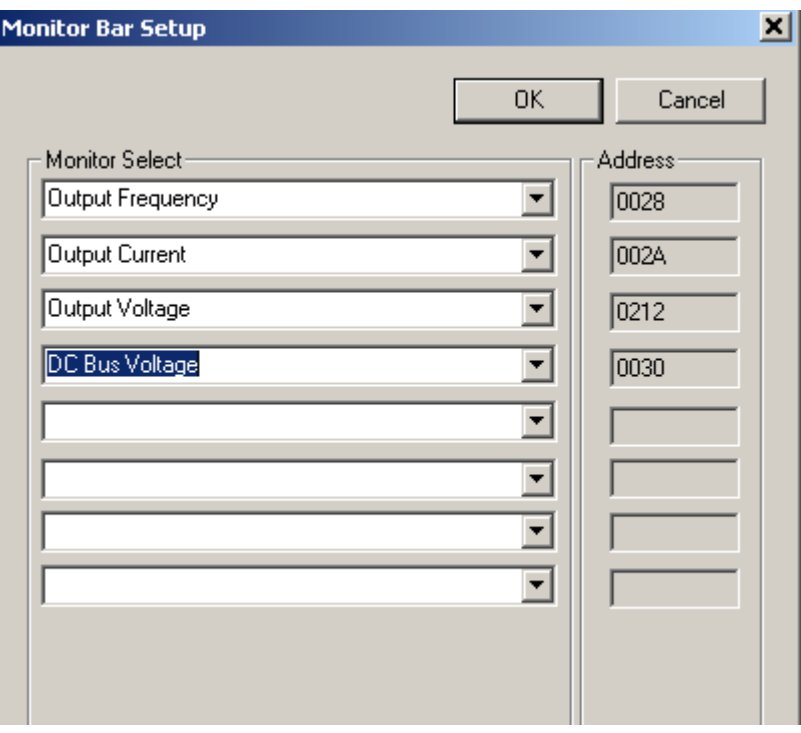

 **Figure 3.14:** Monitor Bar Setup Window.

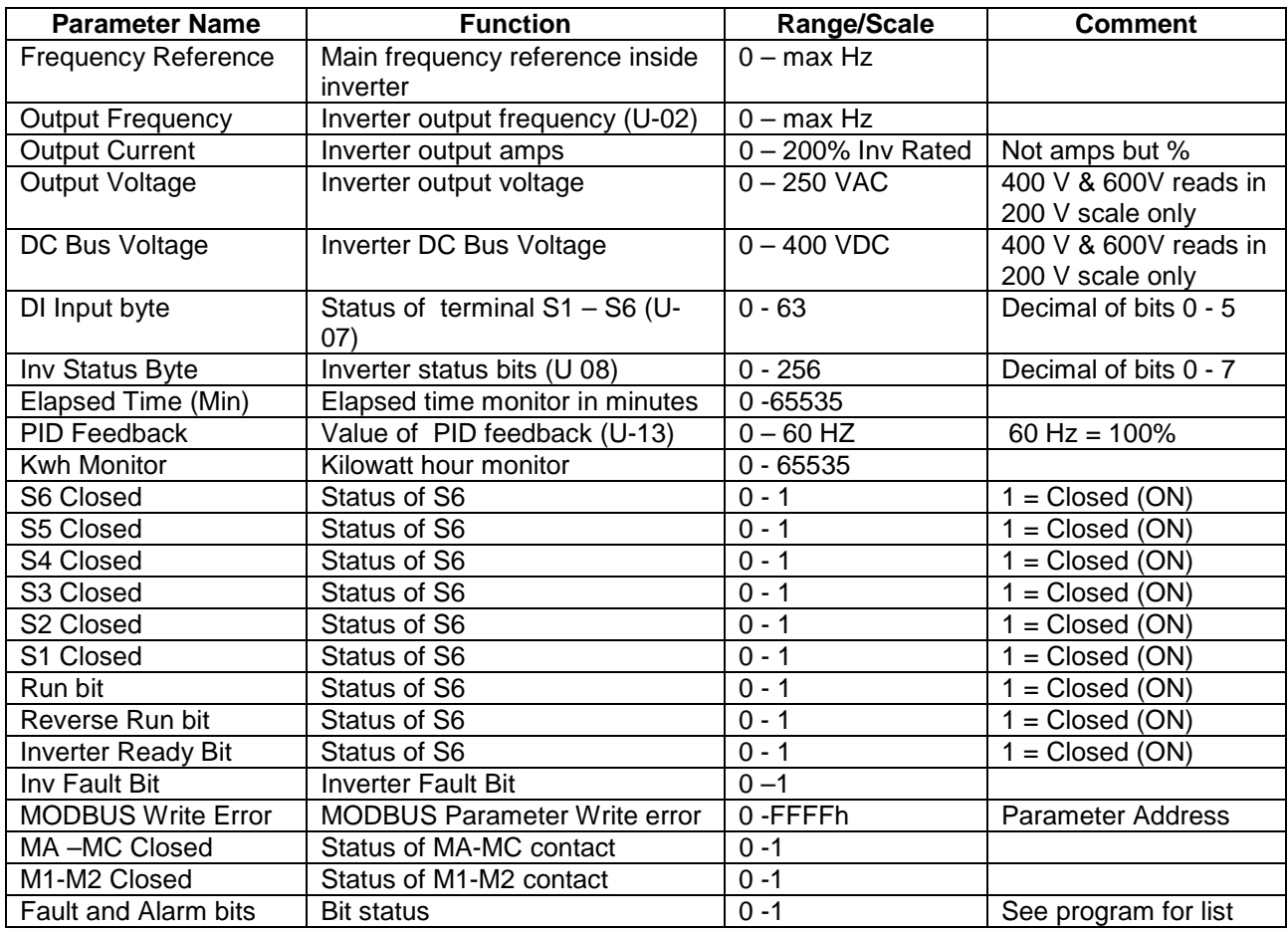

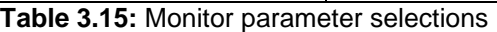

### **3-9 Other Menu Options**

InverterWin<sup> $M$ </sup> contains menu options that are not found on the icon toolbar. Some of the more common menu options are found below.

#### ■ Print Setup

*Print Setup*, located in the *File* menu, allows changes to the printer, paper size and orientation, and other print parameters.

#### ■ Monitor/Parameters Section

*Monitor/Parameters Section* is located in the *View* menu and allows access to the monitor functions and the parameter listings. When toggled off, the operation window is removed and replaced by a blank background. All toolbars and menus are still viewable when Monitor/Parameters Section is toggled off.

#### ■ Monitor Panel

*Monitor Panel* is located in the *View* menu, and allows access to the monitor setup window. When toggled on, monitor selections can be activated, deactivated and viewed. When toggled off, the monitor panel is hidden, and more screen space is dedicated to the inverter graph. See Figure 3.9 for an example of the monitor panel.

#### ■ About **INVWIN**

*About InvWin…* is located under the *Help* menu, and is used to display information about the copy of InverterWin<sup>™</sup> that is in use. The software version is displayed in this window.

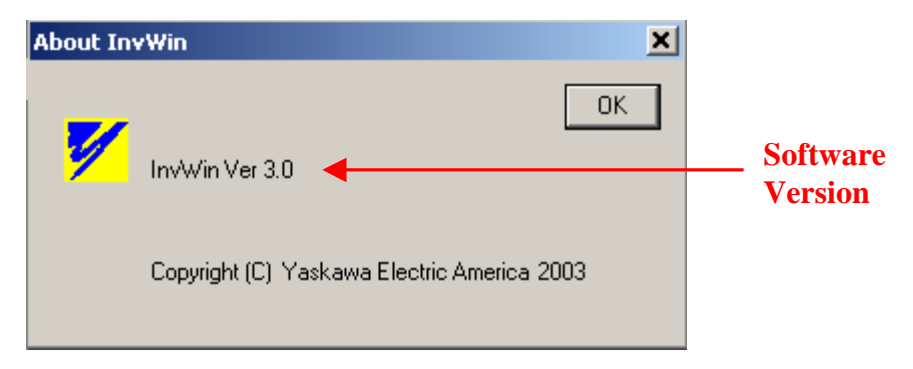

**Figure 3. 16:** About InvWin Window

#### **3-10 Status Bar**

InverterWin<sup>™</sup> provides a status bar than displays important information about the software, and about the connected inverter. The status bar indicates that the inverter is online, what the inverter model is, and what the software revision is for that inverter.

The status bar also displays "Tool Tips" that offer hints about the functionality of a button or menu option. See Figure 3.20 for an example Tool Tip.

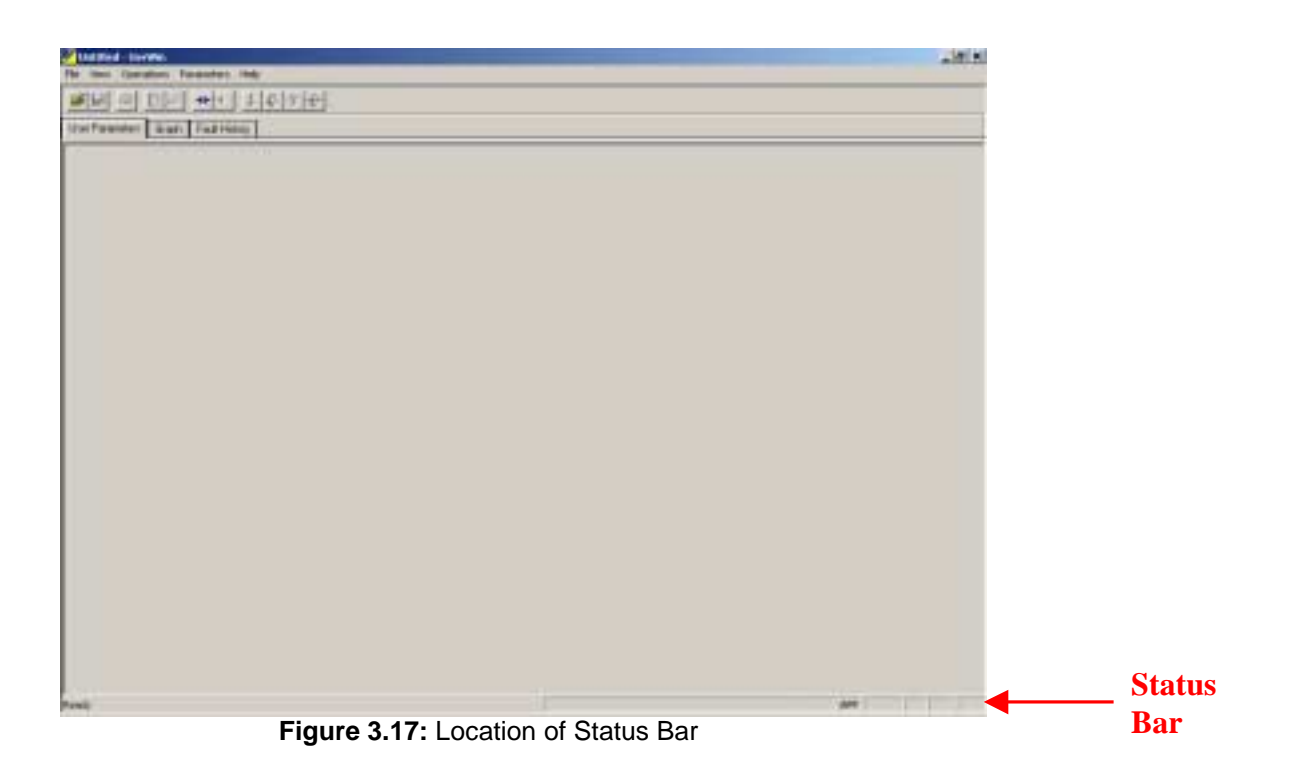

#### ! **Status Bar Details**

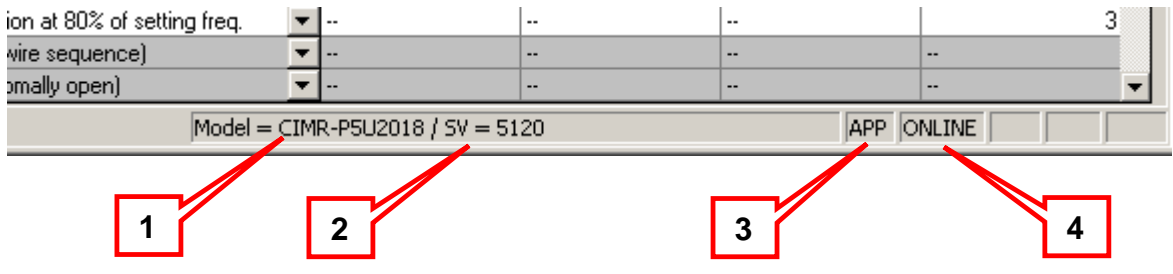

 **Figure 3.18:** Right Hand Side Detail of Status Bar

- 1. Model: This is the model number of the inverter you are connected to or the opened file is based on.
- 2. SV = Control card software version number.
- 3. APP = Application mode (normal) SYS = Factory only mode
- 4. ONLINE = InverterWin<sup> $m$ </sup> is in the online mode.

| n035  | Stop method selection for OH1                  |
|-------|------------------------------------------------|
| n036  | Multi-function input selection 1 (Terminal S2) |
| n037  | Multi-function input selection 2 (Terminal S3) |
| Ready |                                                |

**Figure 3.19:** Left Hand Side Detail of Status Bar

The left hand side of the status bar shows the InverterWin<sup> $t$ </sup> software status or a tool tip depending on what is going on. Normally it will show either *Busy* or *Ready*. When the cursor is over a specific area of the screen, a tool tip will appear in this space. An example would be Figure 3.18 when the cursor is on the open file icon.

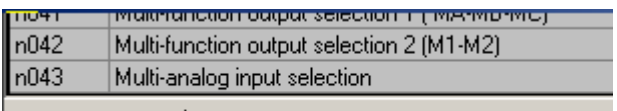

Open an existing document

**Figure 3.20:** Tool Tip on Left Hand Side

# • **Appendix** •

- 4-1 Software Revision History
- 4-2 Toolbar Icons<br>4-3 Troubleshootin
- Troubleshooting

# **4-1 Software Revision History**

#### ■ InvWin<sup>™</sup> Revision 2.12

1) Eliminated Parameter save issues when in the offline mode.

#### ■ InvWin<sup>™</sup> Revision 3.0

Refer to section  $1 - 3$  for details.

### **4-2 Toolbar Icons**

#### ■ InvWin<sup>™</sup> Toolbar Icons

|     | <b>Name</b>              | <b>Description</b>                               | <b>When Available</b>                         |
|-----|--------------------------|--------------------------------------------------|-----------------------------------------------|
| ۵   | Open                     | Opens a file                                     | User Parameter Mode                           |
| Ч   | Save                     | Saves a file                                     | User Parameter Mode or<br><b>Monitor Mode</b> |
| 축   | Print                    | Prints a file or graph                           | User Parameter Mode or<br><b>Monitor Mode</b> |
| 6   | <b>Monitor Bar Setup</b> | Allows selection of functions<br>to monitor      | User Parameter Mode or<br><b>Monitor Mode</b> |
| 团   | <b>Graph Setup</b>       | Allows modification of<br>graphing functionality | <b>Monitor Mode</b>                           |
| HH. | <b>Operation Online</b>  | Connects INVWIN software to<br>an inverter       | <b>When Offline</b>                           |
| H.  | <b>Operation Offline</b> | Disconnects INVWIN software<br>from an inverter  | <b>When Online</b>                            |
| t   | Single Send              | Updates a single parameter in<br>the inverter    | <b>When Online</b>                            |
|     | Send All                 | Updates all parameters in the<br>inverter        | <b>When Online</b>                            |
| 允   | Single Read              | Reads a single parameter in<br>the inverter      | <b>When Online</b>                            |
|     | <b>Read All</b>          | Reads all parameters in the<br>inverter          | <b>When Online</b>                            |

**Table 4. 1** 

# **4-3 Troubleshooting**

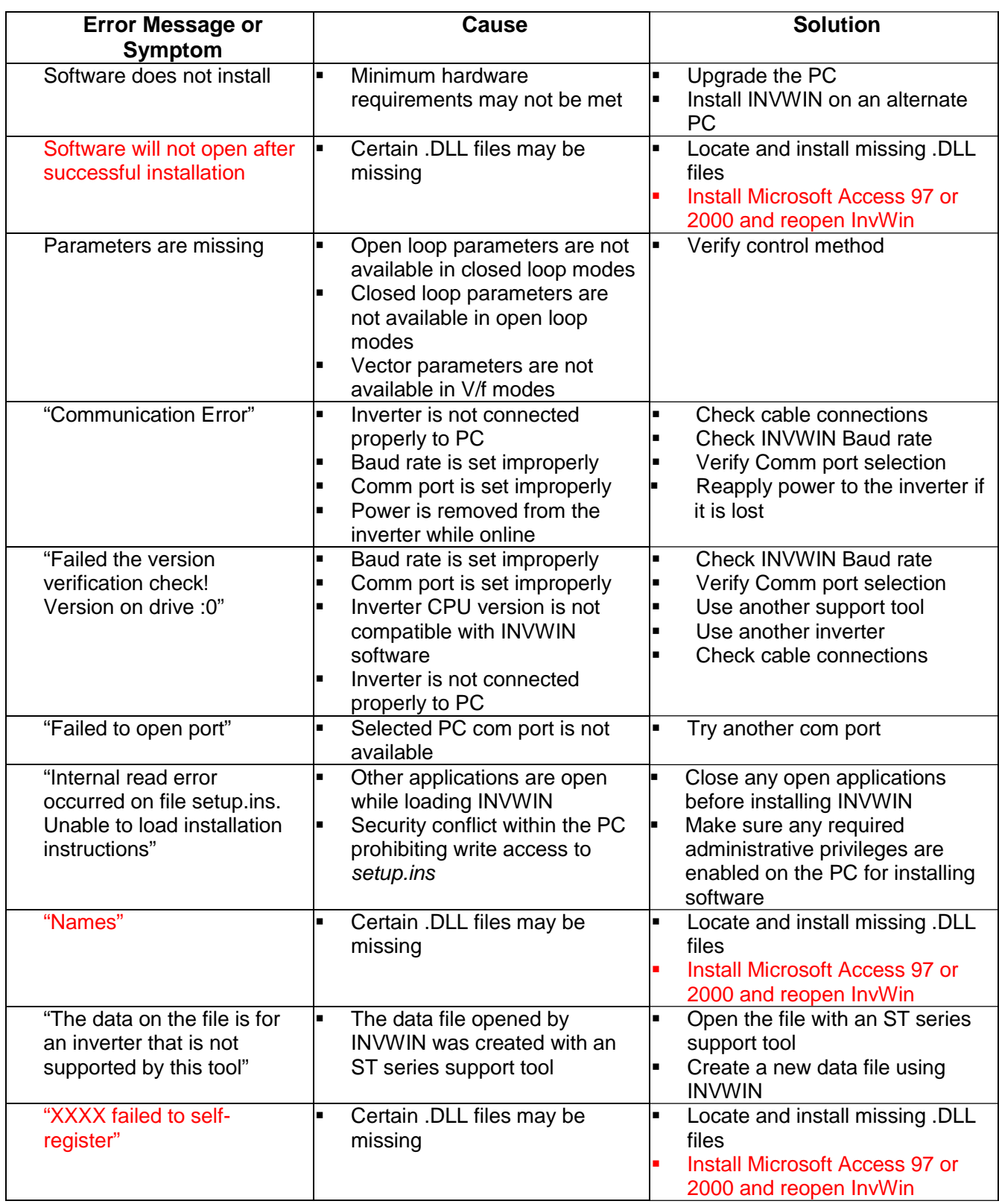

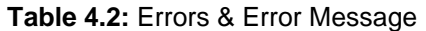